## Anleitung Einrichtung Payquicker, plus Auszahlung

Payquicker sollte man erst einrichten, wenn man ins Geldauszahlen geht.

Sobald Du Dein erstes Geld verdient hast, bekommst Du die Woche drauf ein

Mail (siehe Bild). Nun klickst Du auf «Create New Account»

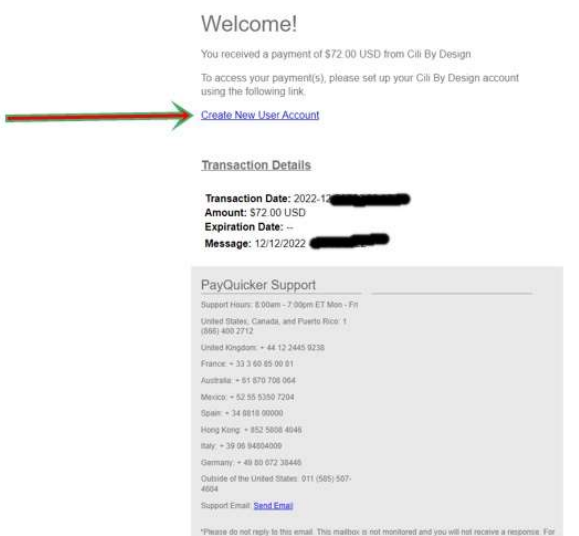

Nun gibst Du die gewünschten Angaben ein. Name, Vorname, beliebiger Username und Passwort (Passwort muss mind. 8 Zeichen haben, Klein-Grossbuchstaben, Zahl und Sonderzeichen), schreib Dir den Username und Passwort unbedingt auf!

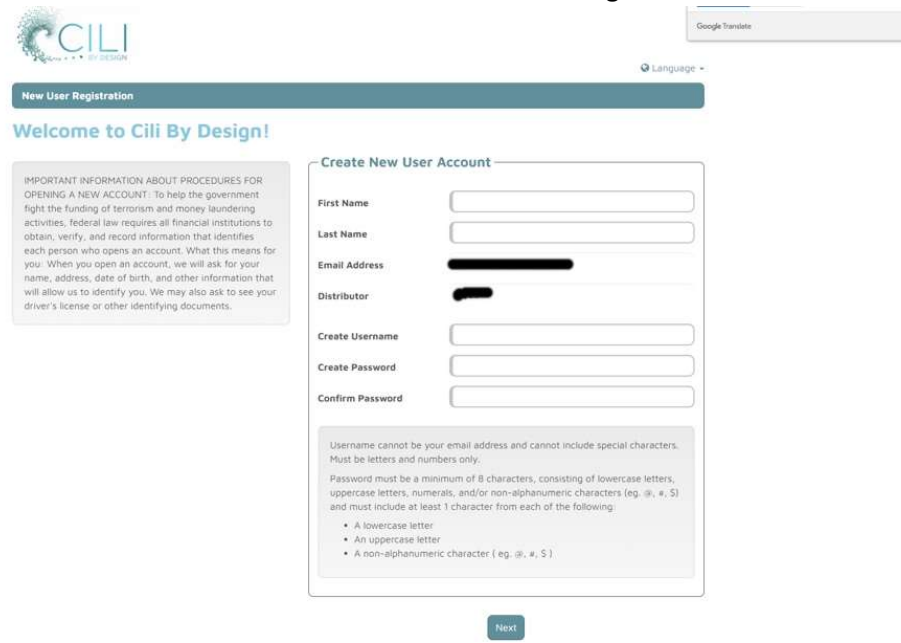

Nun kommt die Information, dass Du ein Mail erhalten hast und bestätigen musst:

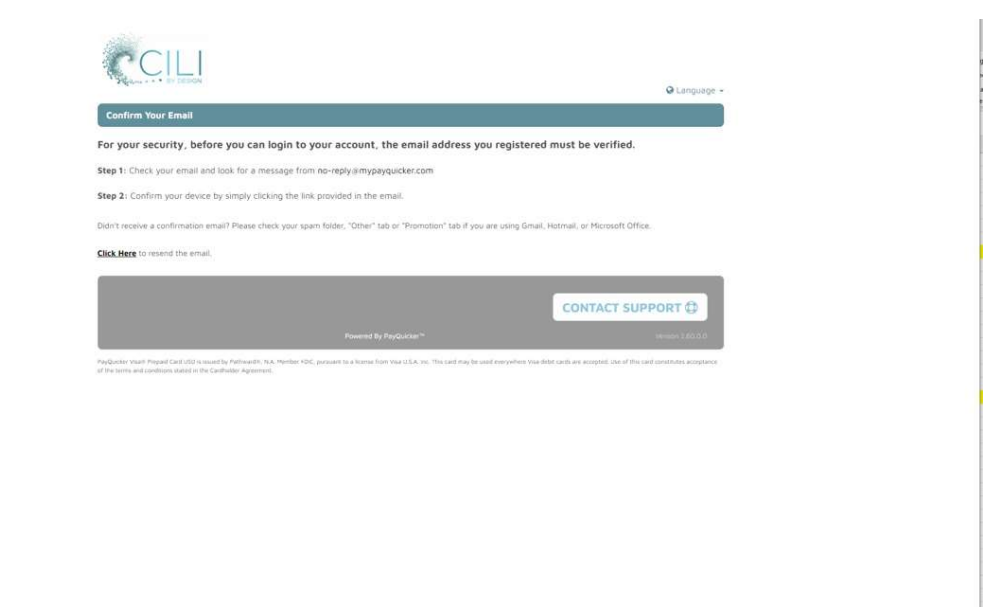

Gehe in Dein MailAccount und bestätige Deine Mailadresse, indem Du auf «Click here to verify your email adress» klickst

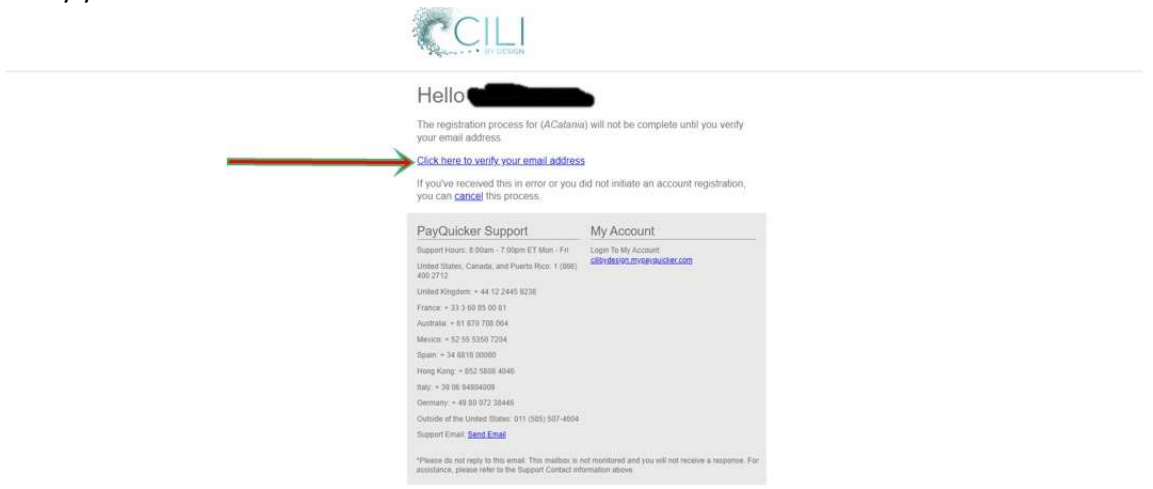

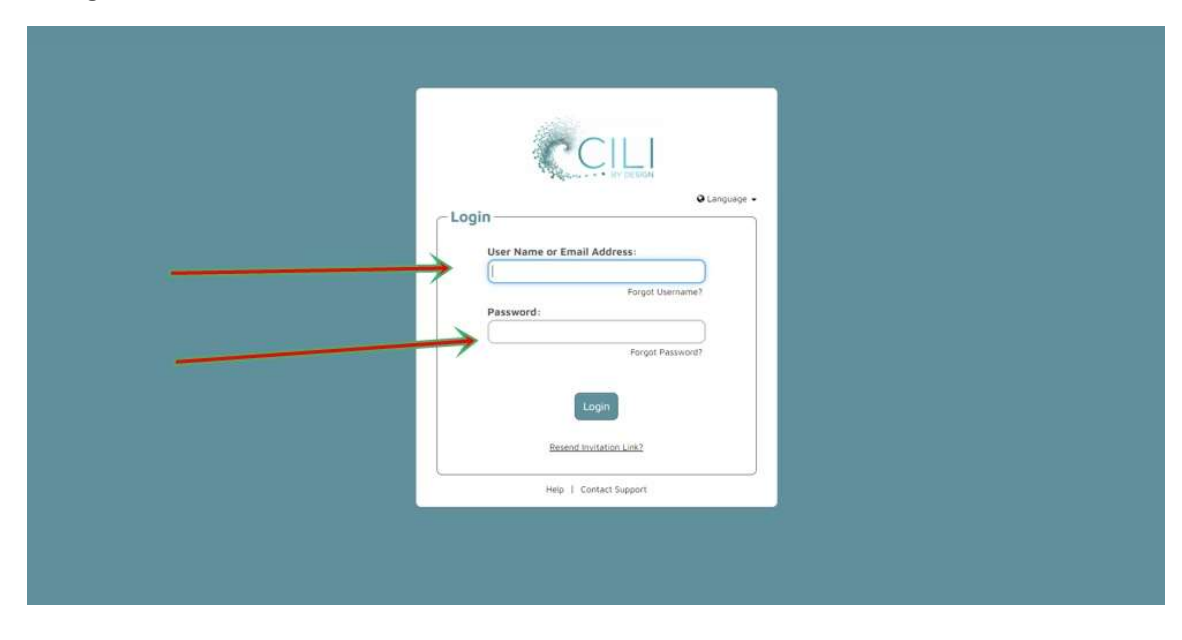

Hier gibst Du Deinen soeben neu erfassten Username und Passwort ein:

Nun oben rechts Sprache auf Deutsch. Danach alle Deine Angaben erfassen:

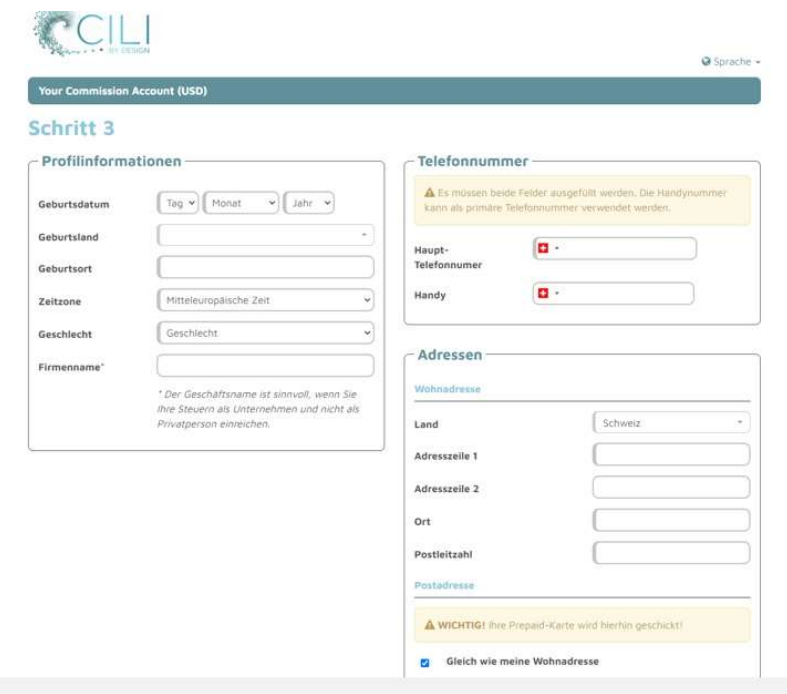

Kontrolliere (gut schauen) Deine erfasst Daten und mit JA bestätigen.

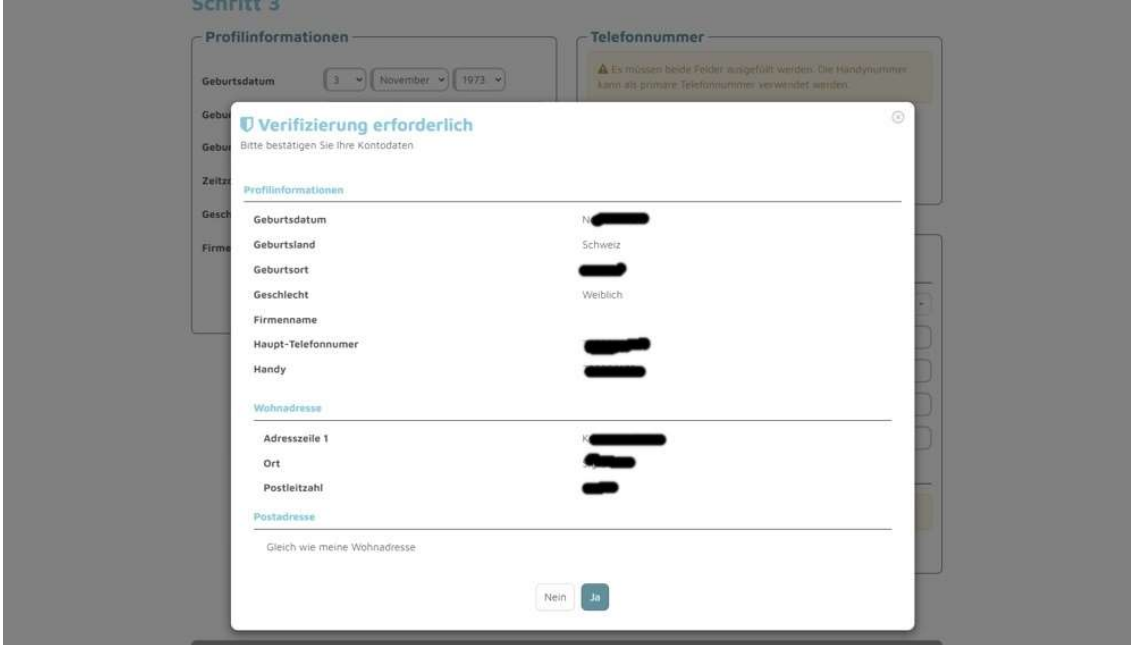

Hacken beim roten Pfeil setzten:

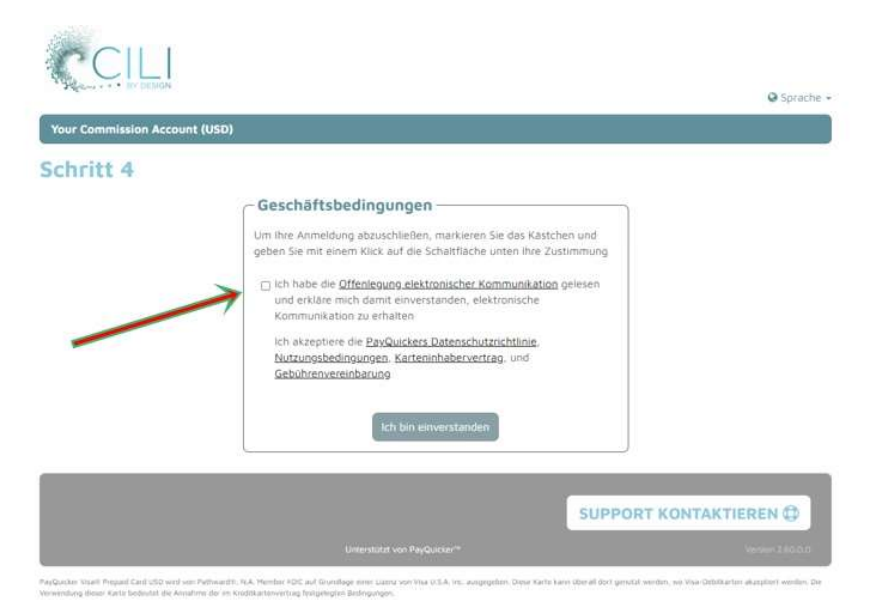

AGB durchlesen, nach unten scrollen und bestätigen.

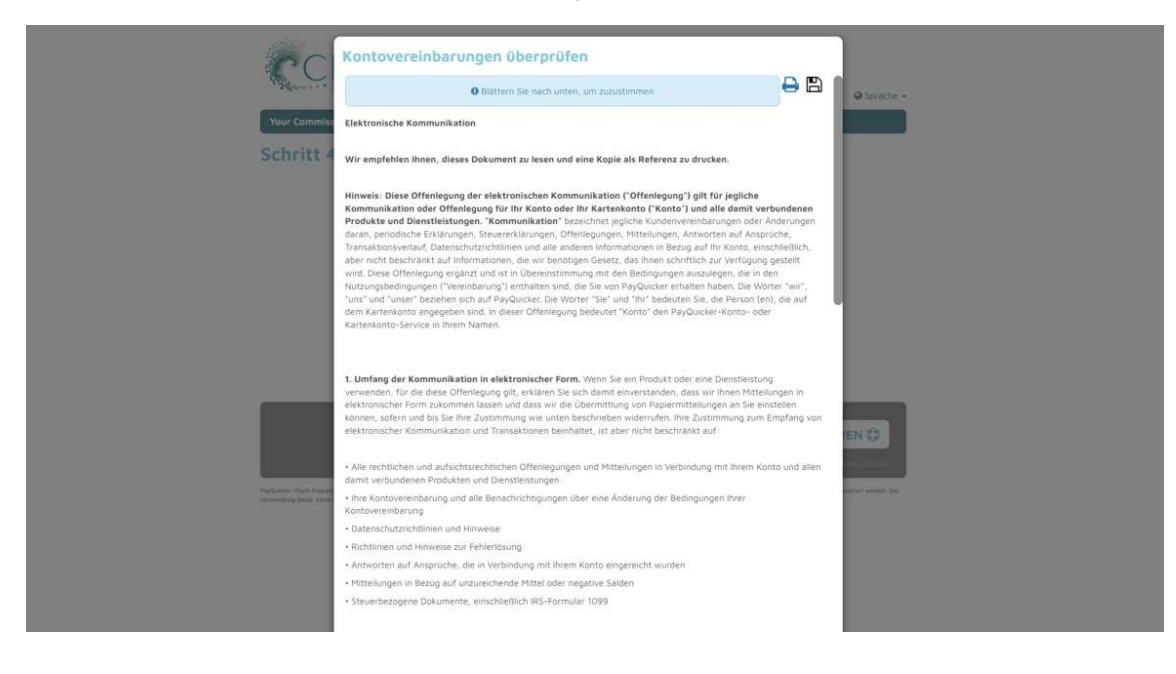

Falls es passt, auf «Ich bin einverstanden» klicken

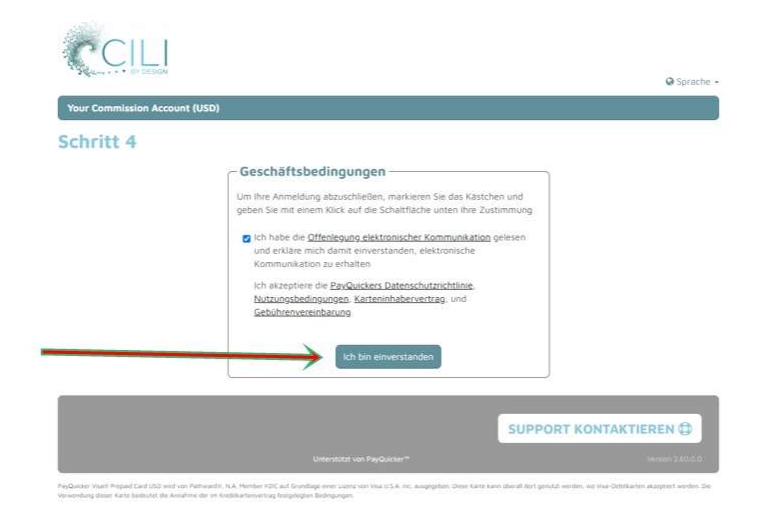

Registrierung ist abgeschlossen, mit Pfeil zu Deinem Konto gehen:

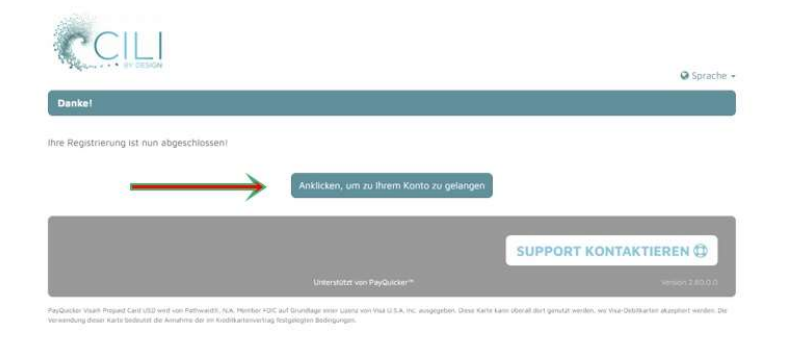

Nun gelangst Du zu Deinem Konto.

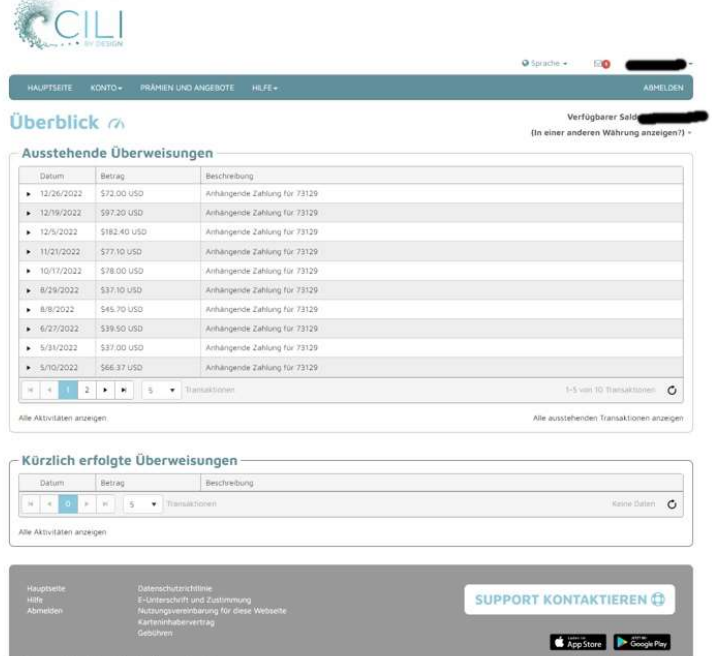

Nun fügen wir das Bankkonto hinzu. Siehe Pfeil Konto/Geldüberweisen/Ein Bankkonto hinzufügen

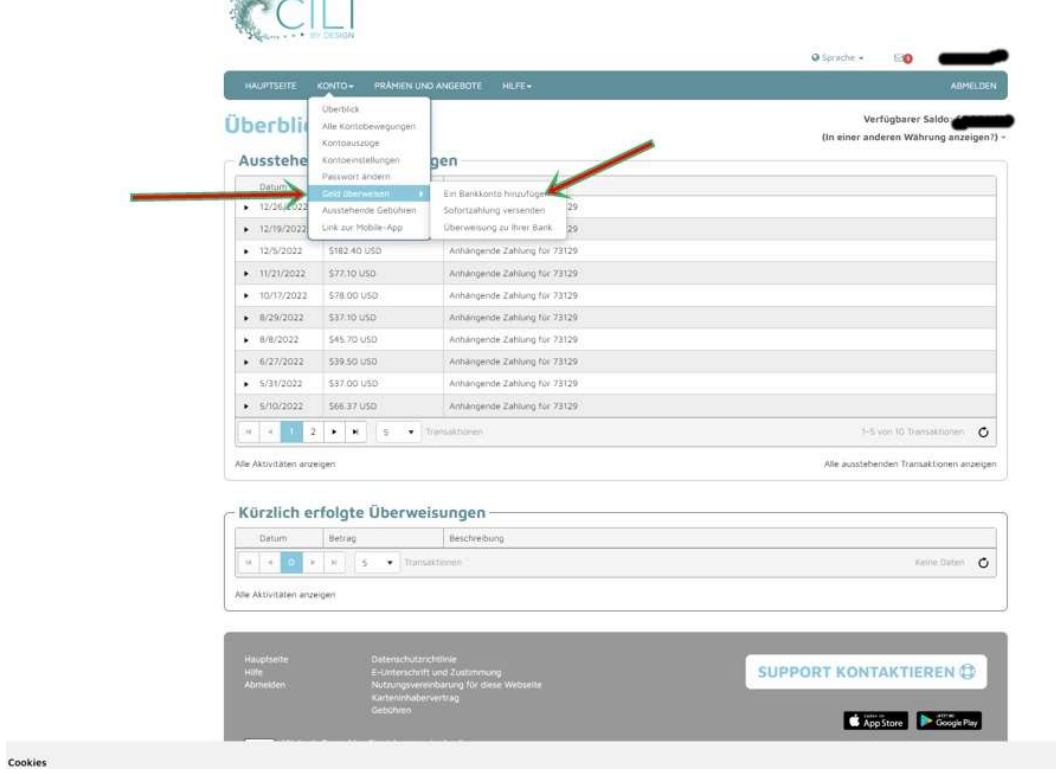

Zielwährung auswählen, funktioniert nur mit der Währung, die in Deinem Land ist. CH, D, A, kein USD, danach Land wählen

**Contract Contract** 

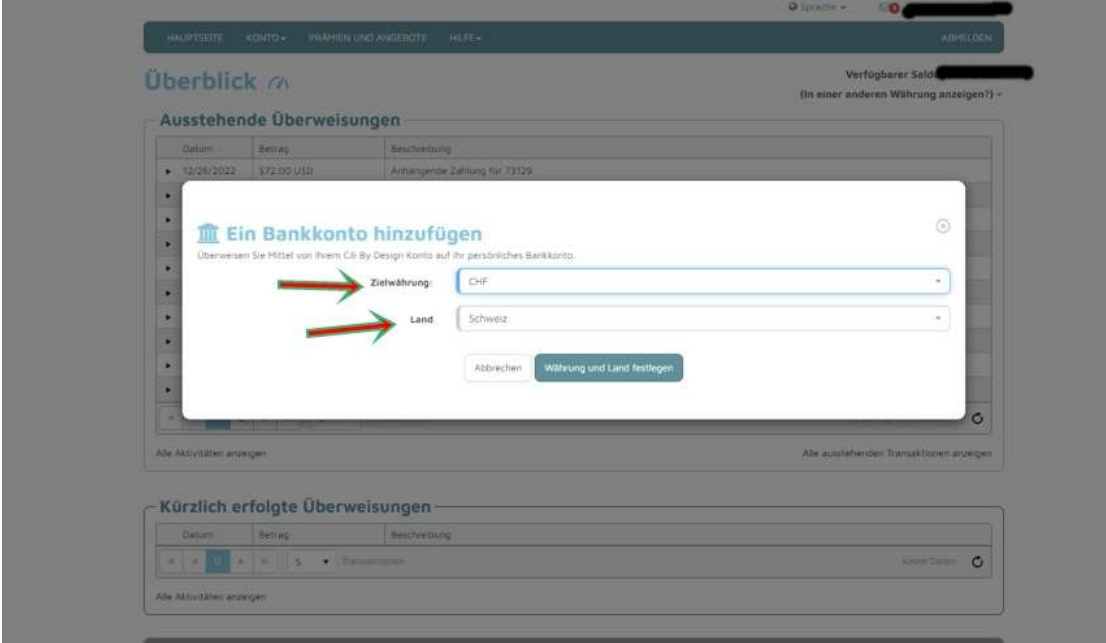

Fülle die Felder in Pfeil aus. IBAN ohne Leerzeichen.

**uenden Cookies** 

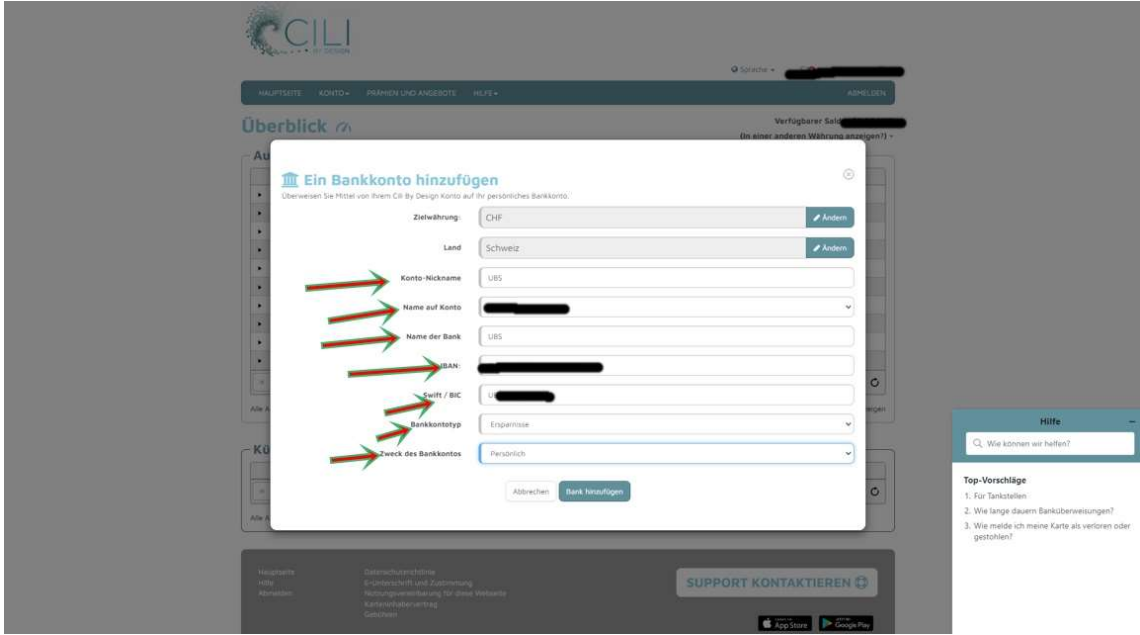

Nun möchtest Du Geld auf Dein erfasstes Konto überweisen. Konto/Geld überweisen/Überweisung zu Ihrer Bank.

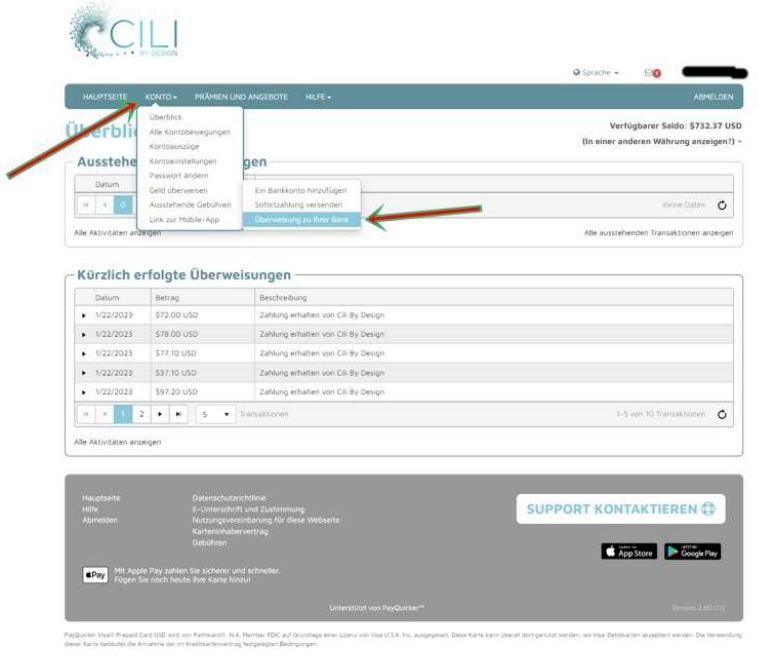

Nun bei Pfeil 1 Deine Erfasste Bank wählen, Pfeil 2 gibst Du den Betrag ein (ca. 5 Dollar sollten immer auf dem Konto bleiben). Wenn Du gesamten Betrag eingibst, kommt Fehlermeldung. Verfügbarer Betrag siehst Du oben recht.

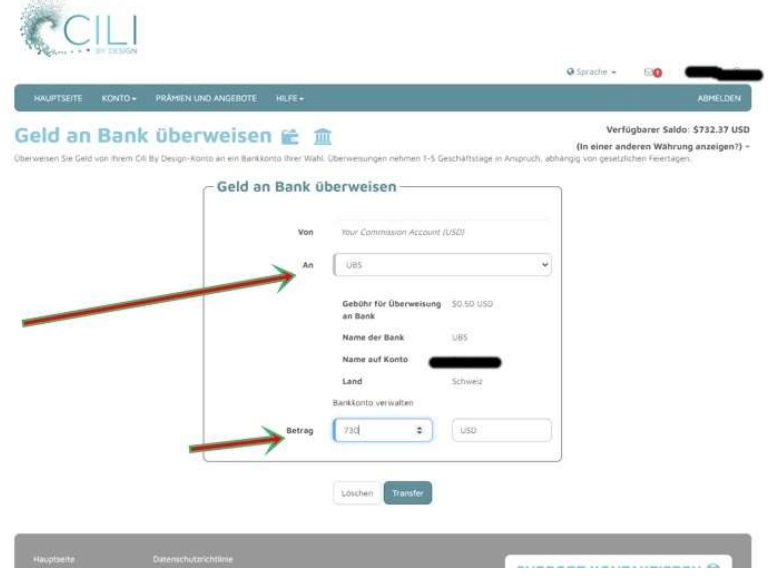

Kontrollblick und wenn's passt auf Abschicken

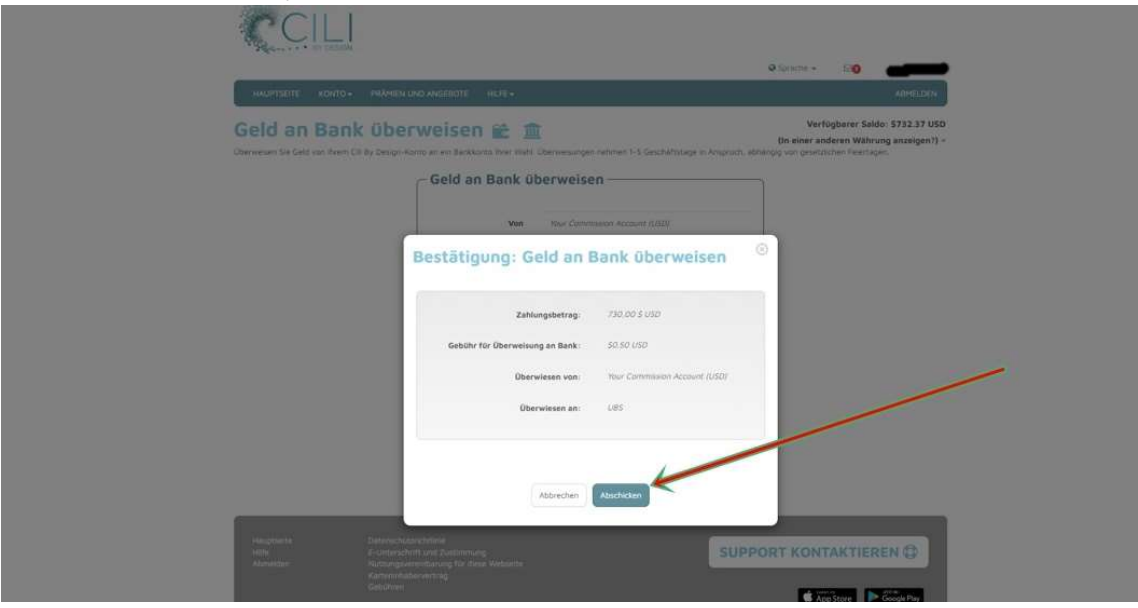

Wenn alles ok, kommt ERFOLG und auf «Zurück zur Übersicht», danach oben rechts auf abmelden. Geld wird im Durchschnitt innert 3 Tagen auf Deinem Konto sein © !

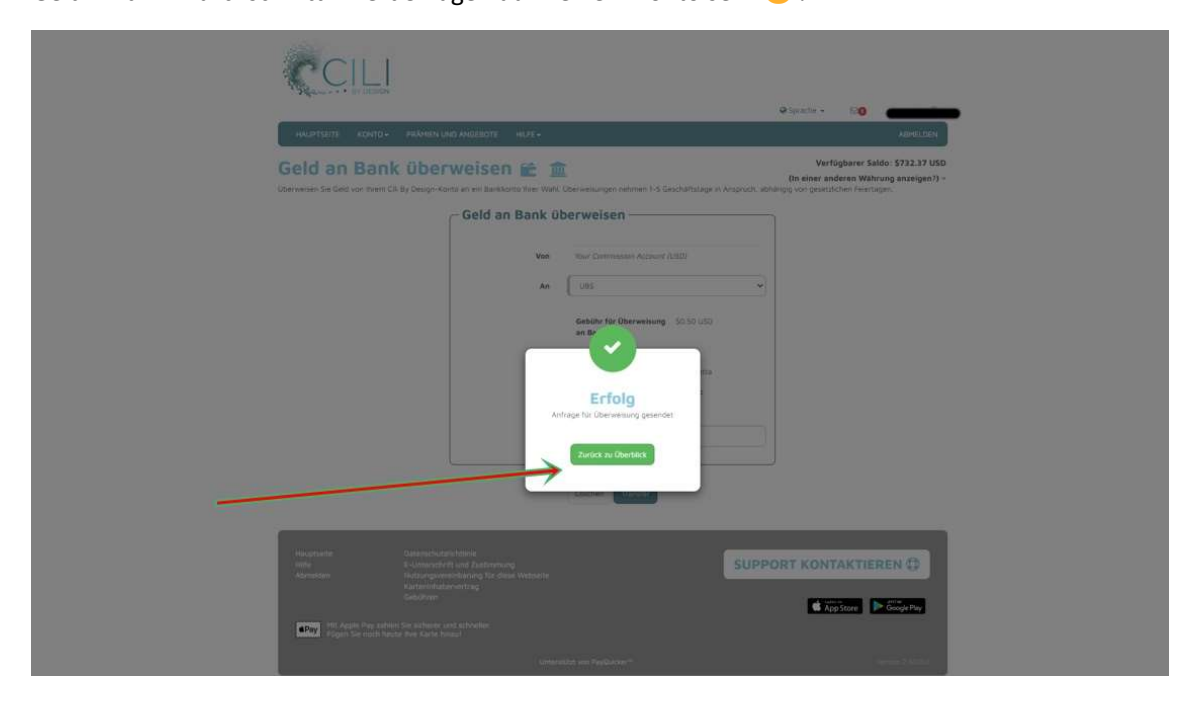